# **Navigating ROM (Results Oriented Management)**

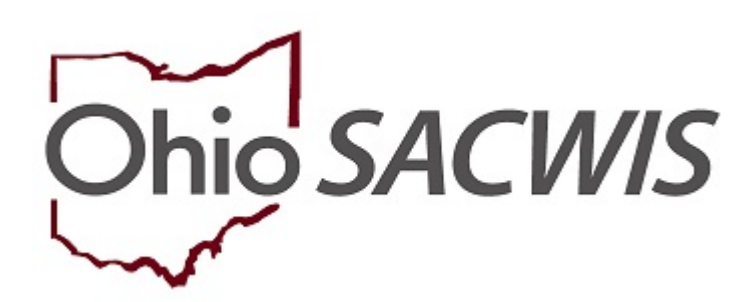

## **Knowledge Base Article**

## **ROM (Results Oriented Management)**

This Knowledge Base Article discusses how to access ROM, how to navigate the My Home page in ROM and how to find the Online Help system in ROM.

ROM is a web application being administered by ODJFS. The ROM data is pulled from the Ohio SACWIS system and updated nightly to the reporting system.

ROM Reports reside on a secure server managed by the State of Ohio ODJFS.

#### **Important:**

• **In order to log into and access ROM, the user must be connected to the ODJFS network.** 

ROM history is a ten year rolling window.

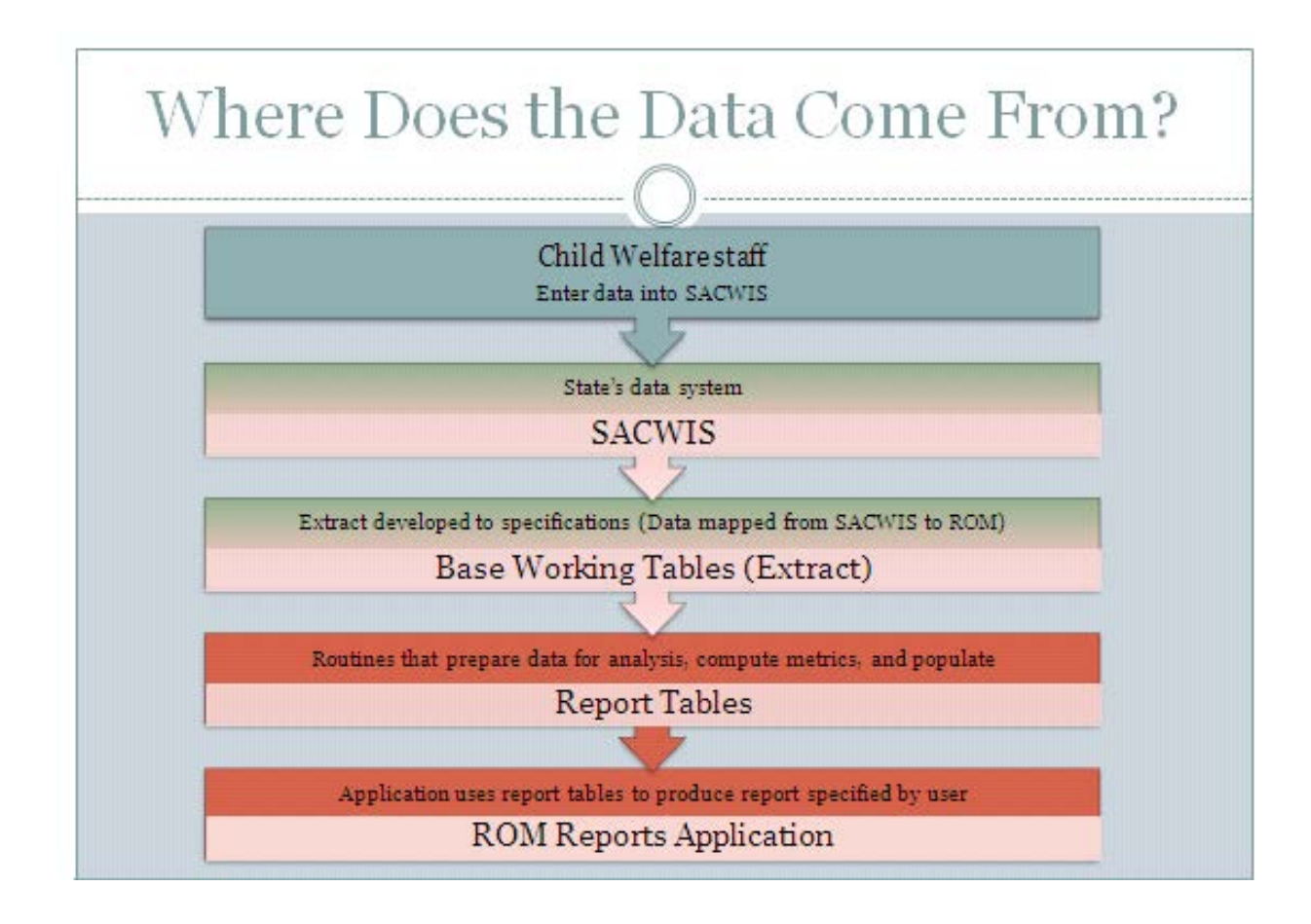

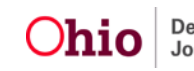

## **Logging into ROM**

There are three ways to log into ROM.

#### **Logging in through myOhio.**

- 1. Go to the **myOhio** site at [www.myohio.gov](http://www.myohio.gov/)
- 2. Enter your **OH|ID User ID**.
- 3. Enter your **Password**.
- 4. Click, **Log In**.

## *<u>Ohio</u>*

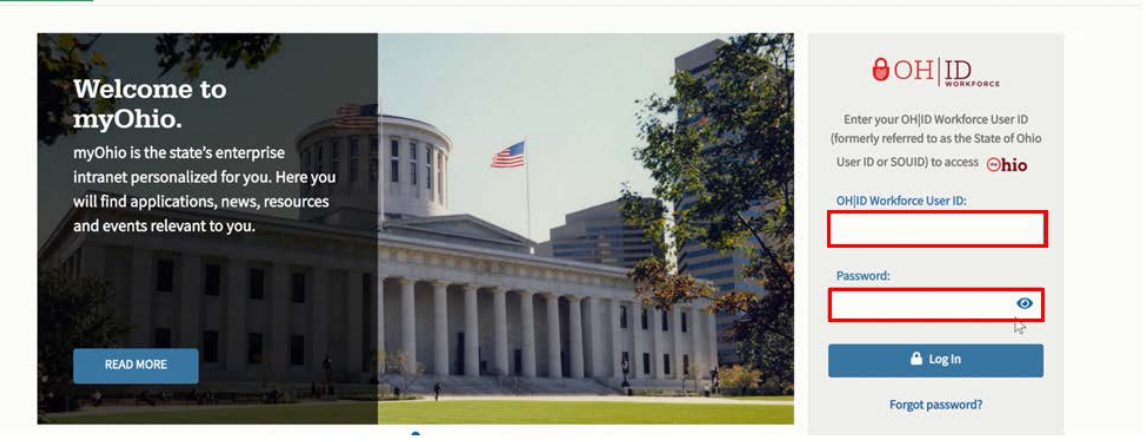

The **myOhio Home** screen appears.

5. Click, **MY WORKSPACE**.

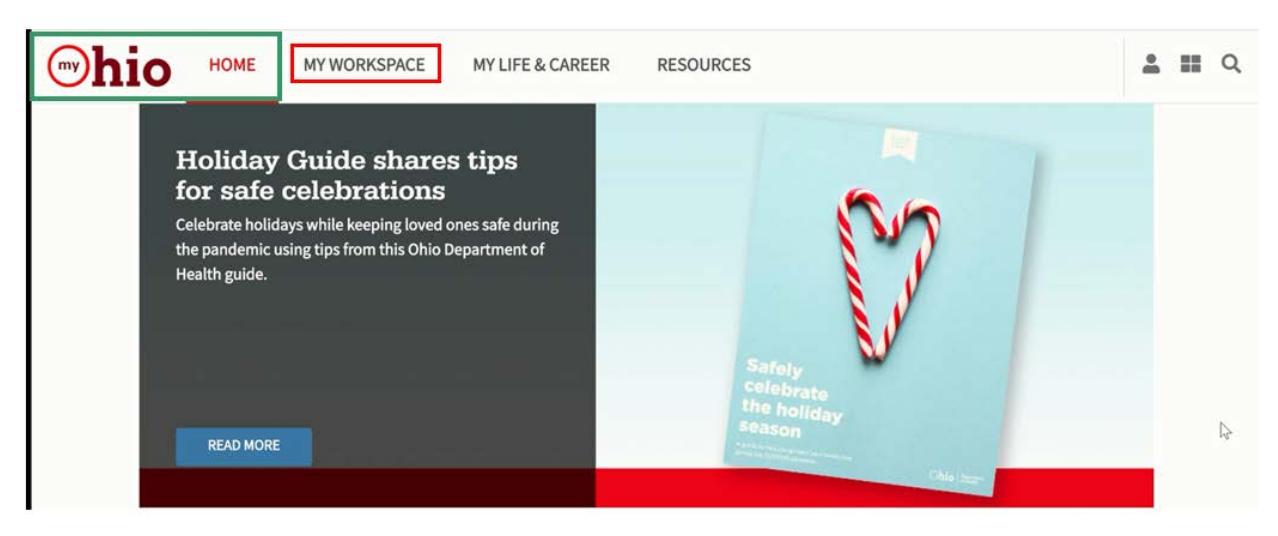

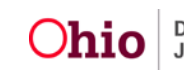

2

## **Navigating ROM**

#### The **MY WORKSPACE** screen appears.

6. Click, **Launch the OH|ID App Store**.

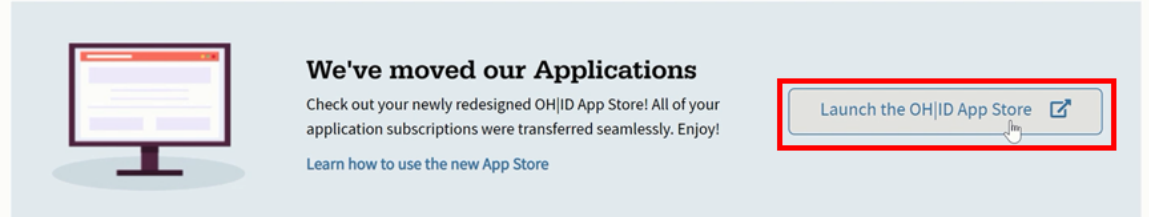

The **My Sites & Applications** screen appears.

7. Click the **ROM** icon (or the **Go To Site** link).

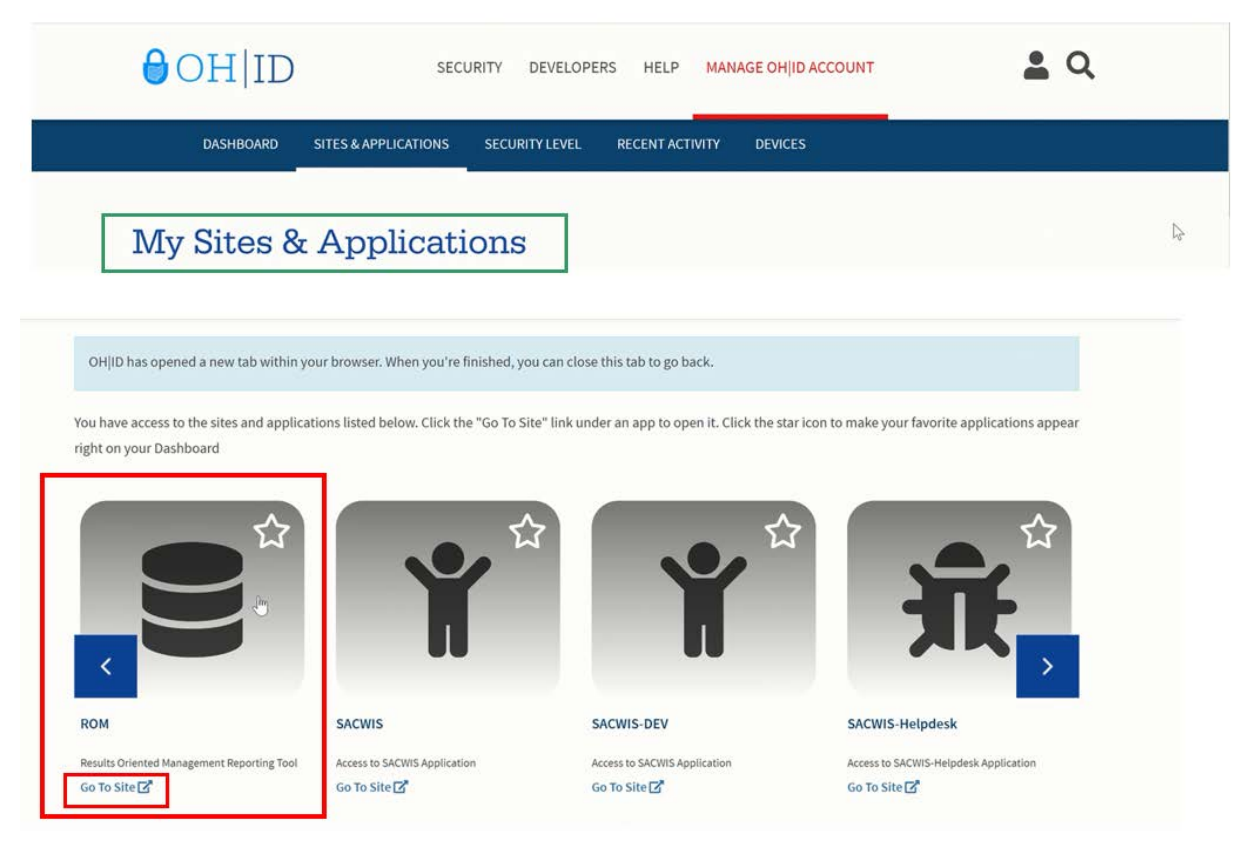

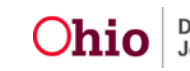

## The **Ohio ROM Reports Home** screen appears.

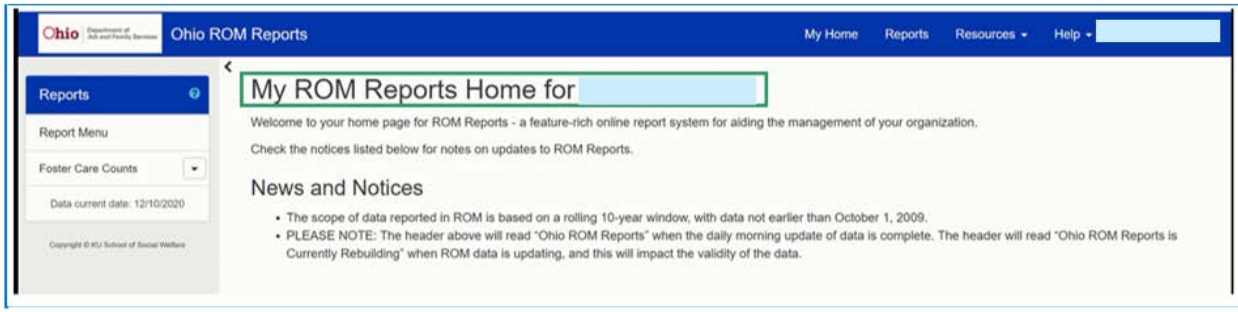

## **Logging into ROM from SACWIS:**

#### 1. Click the **Home** button located in the right corner of the screen.

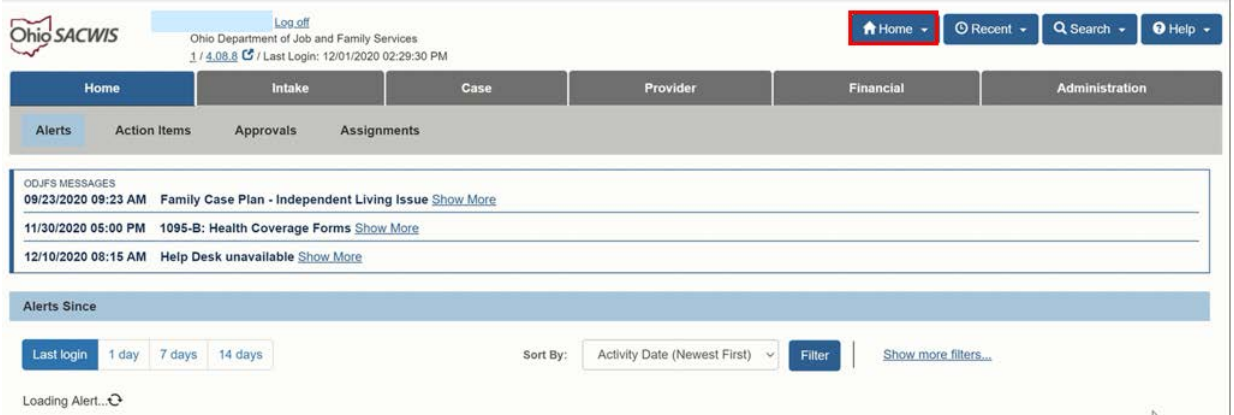

The Home button will expand to display a drop-down menu.

## 2. Select **ROM Reporting** from the drop-down menu.

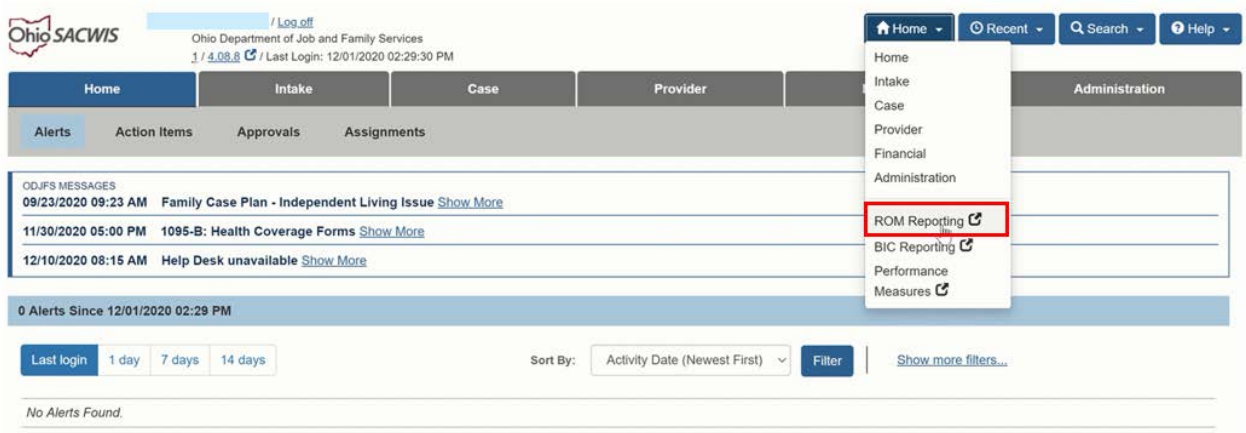

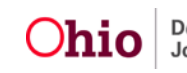

The **Ohio ROM Reports Home** screen appears.

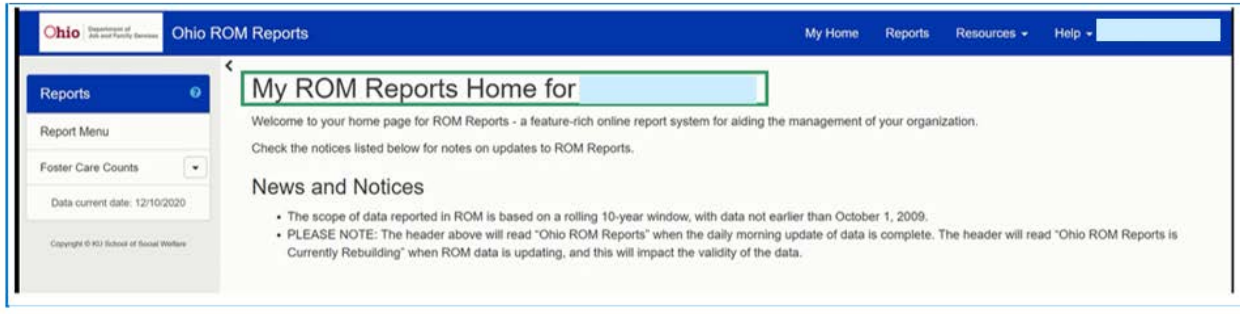

## **Logging In Using the ROM URL**

1. Enter the following URL in your browser: [https://rom.jfs.ohio.gov/.](https://rom.jfs.ohio.gov/)

The **myOhio** screen appears.

- 2. Enter your **OH|ID Workforce User ID**.
- 3. Enter your **Password**.

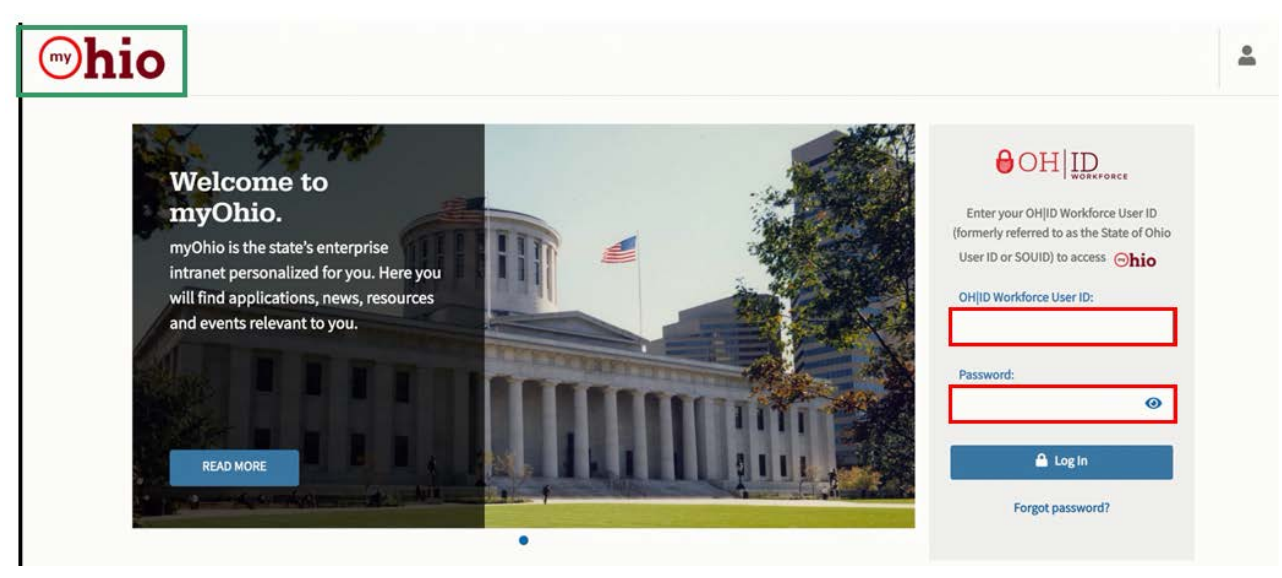

## The **Ohio ROM Reports Home** screen appears.

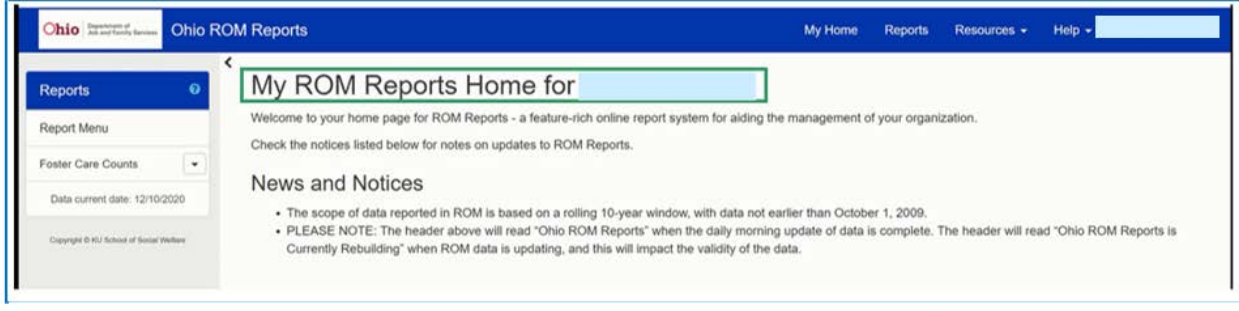

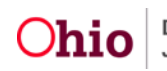

## **Reviewing the My ROM Reports Home Screen**

After logging in, the following information displays on the screen:

- Your Name and a Welcome message.
	- **News and Notices:** This section presents system information from the state administrator regarding: Changes in Reports
	- $\triangleright$  New Reports or Features
	- Agency Announcements, such as:
		- $\checkmark$  Messages from the Director
		- $\checkmark$  Reaching Benchmarks or Goals
		- $\checkmark$  Training Information

In the report header (blue banner at the top), the following information appears:

- **State logo/report system name**
- **My Home button**
	- o This button will take you to the My Home screen from anywhere in ROM.
- **Reports button**
	- o This button will take you to the Report Menu page, which provides a menu of report measures/types.
- **Resources**
	- o This button provides a list of various such as the ROM Data Dictionary.
- **Help**
	- o This button provides links to ROM's Online Help system which consists of report definitions, written guides, and videos that explain how to use ROM.
- **User name**

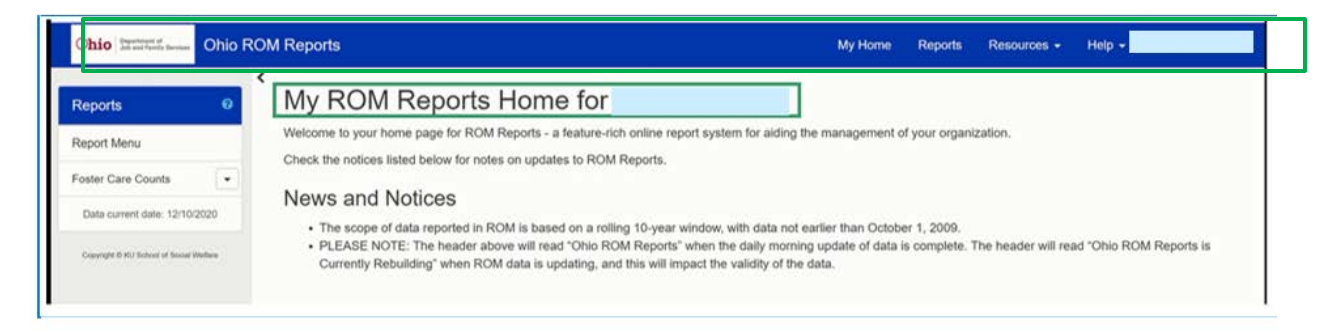

If you need additional information or assistance, please contact the SACWIS Help Desk at: 614-466-0978, select #3, then select #5.

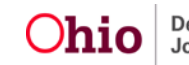